79085 Freiburg

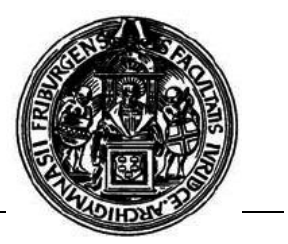

*In dieser Anleitung wird beschrieben, wie man die im CIP-Pool angeschlossenen Scanner benutzen kann.*

Das Programm zum Scannen liegt auf dem Desktop und heißt "Cano Scan Toolbox **4.9"**.

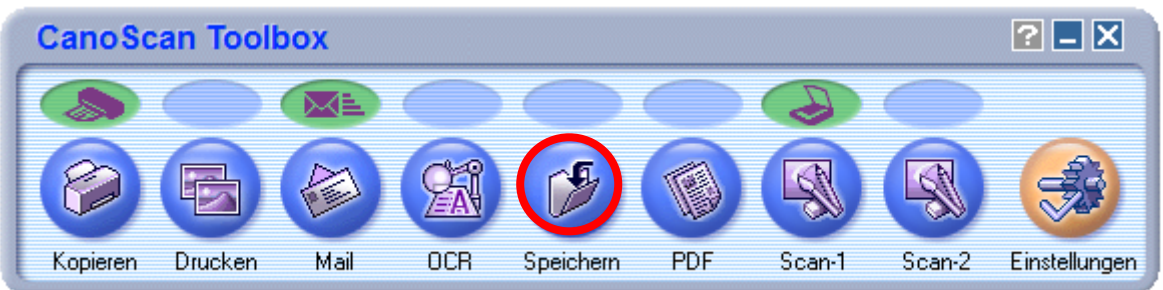

Für einen normalen Scan-Vorgang gelangt man über das Speichern-Symbol zu den Scan-Optionen.

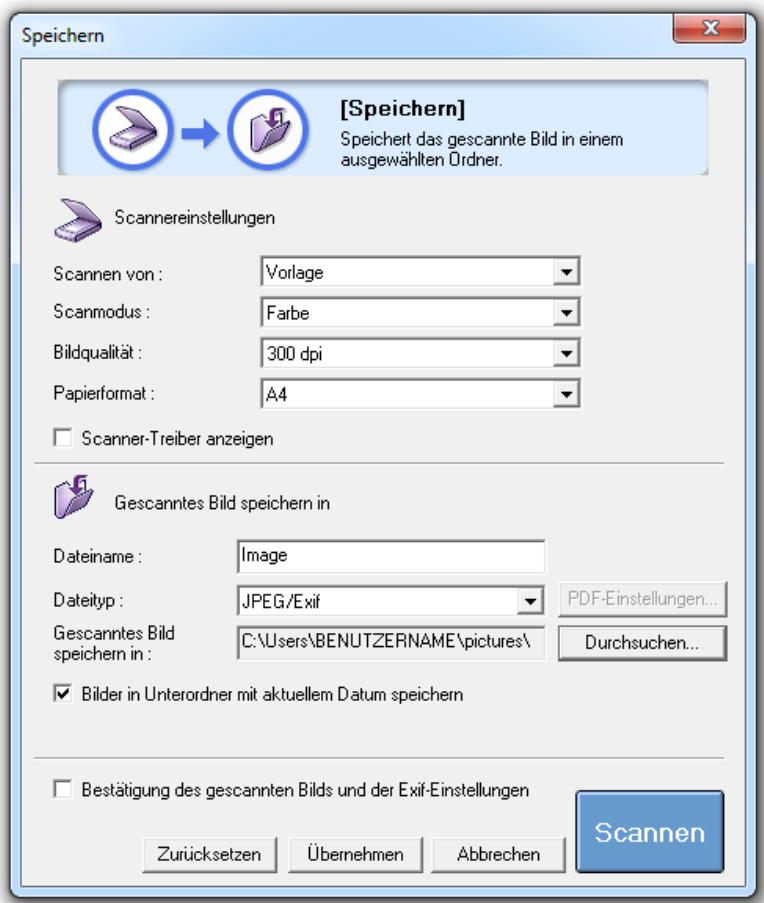

CIP-Pool-Team Juristisches Seminar Platz der alten Synagoge 1

79085 Freiburg

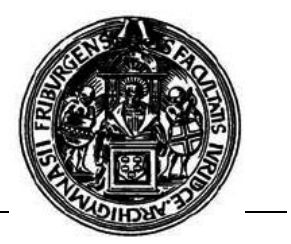

## **I. Scanmodus**

Für ein gutes Scan-Ergebnis ist es wichtig, dem Programm die Art der Scan-Vorlage mitzuteilen.

Zur Auswahl stehen Schwarzweiß, Graustufen, Farbe, Zeitschrift (Farbe), Multi-Scan (Farbe) und ein Scan-Vorgang mit automatischem Beschneiden.

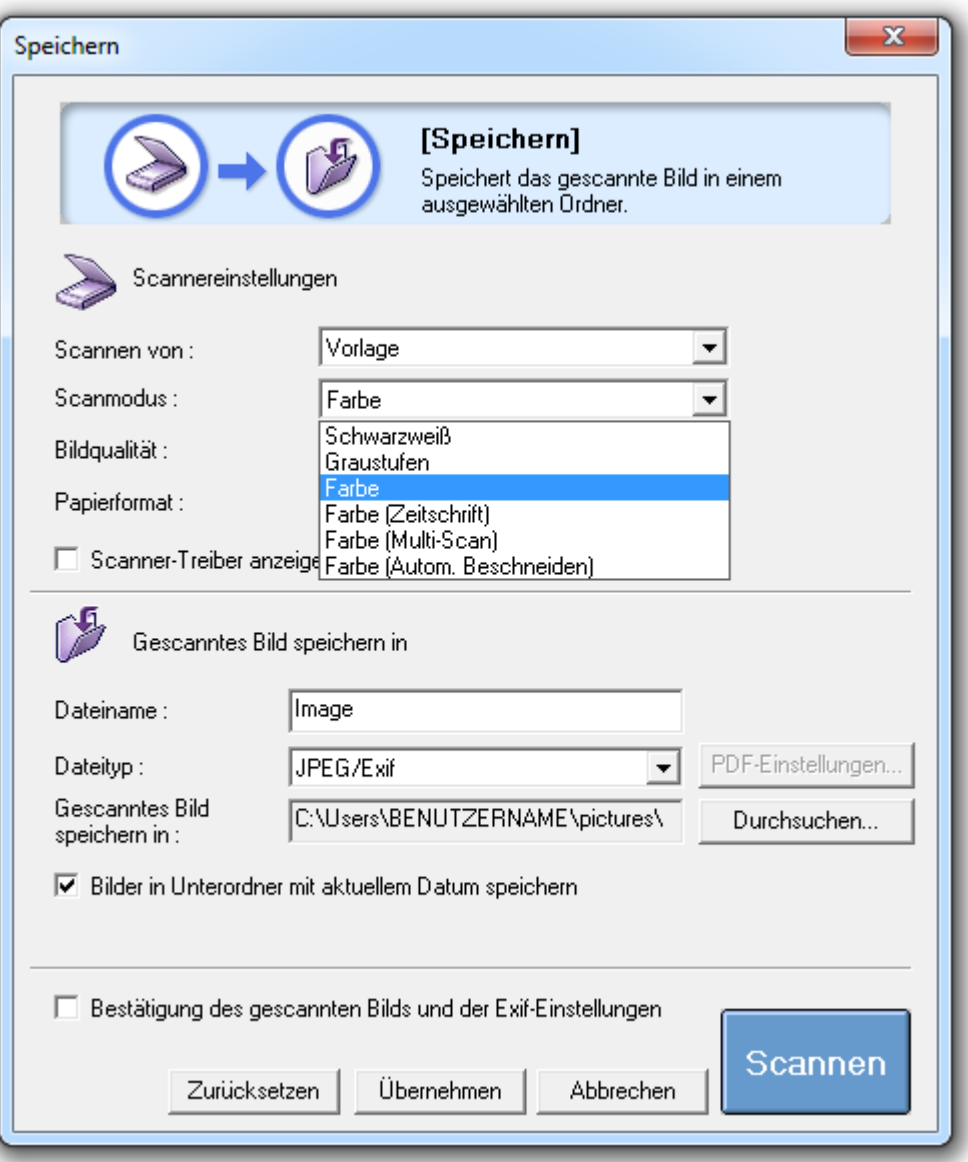

CIP-Pool-Team Juristisches Seminar Platz der alten Synagoge 1

79085 Freiburg

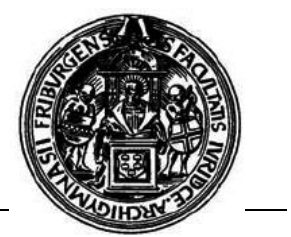

## **II. Bildqualität**

Je nach Verwendungszweck schlägt das Programm verschieden hohe Auflösungen vor, die in "dots per inch", also Bildpunkte pro Zoll angegeben werden.

Soll die Datei hinterher nur am Bildschirm betrachtet werden, reicht eine Auflösung von 150 dpi völlig aus. Zum Drucken hingegen sollten es mindestens 300 dpi sein.

Zu beachten ist auch, dass bei einem Scan mit 300 dpi die Ergebnisdatei womöglich zu groß sein wird, um sie noch per E-Mail verschicken zu können.

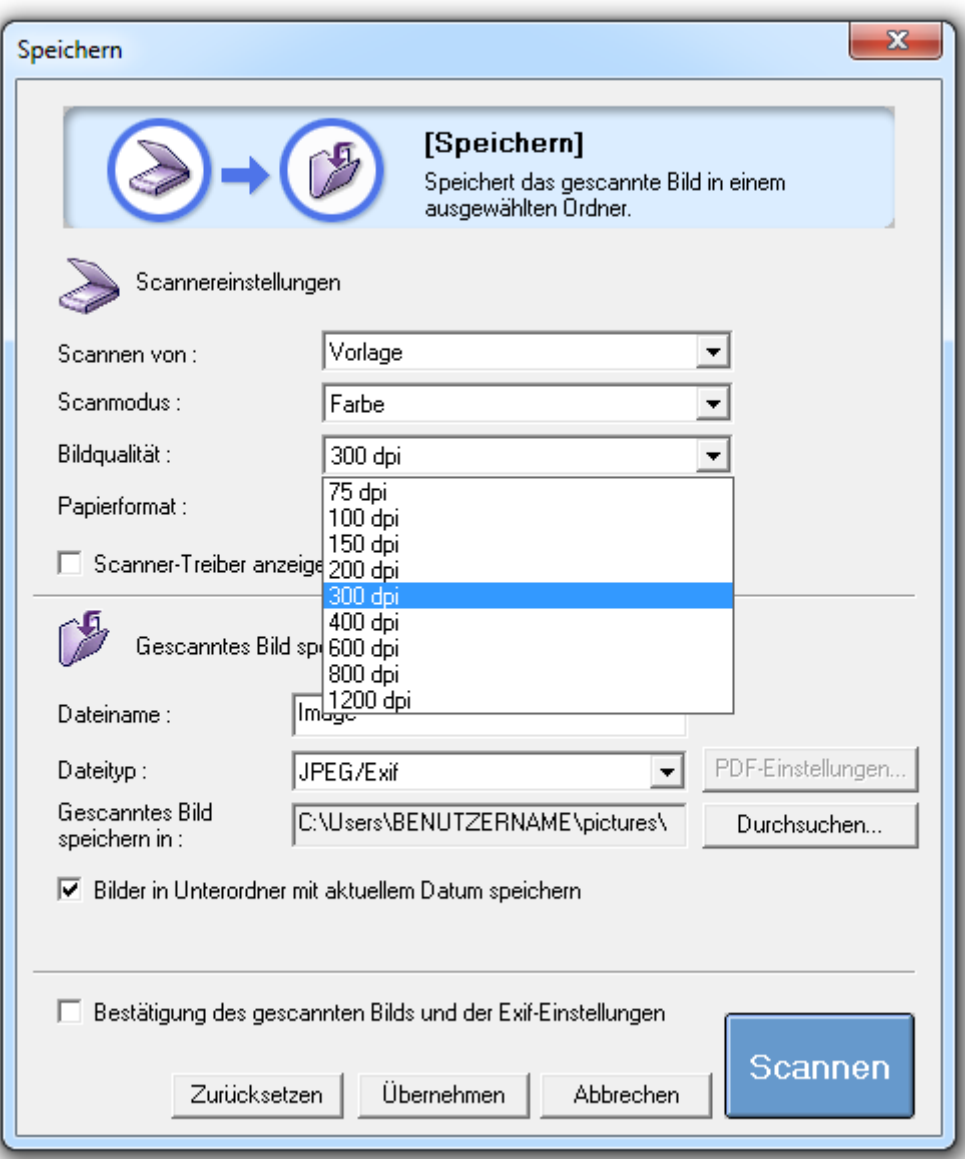

79085 Freiburg

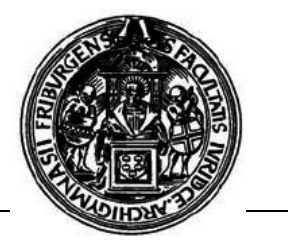

## **III. Scan-Vorgang starten**

Vor dem Scan-Vorgang sollte man das Verzeichnis auswählen, in welches das Scanprodukt gespeichert werden soll. Durch einen Klick auf "Durchsuchen" kann der Speicherort, etwa ein USB-Stick, festgelegt werden.

Ansonsten wird die Vorlage im Ordner "Eigene Bilder" gespeichert.

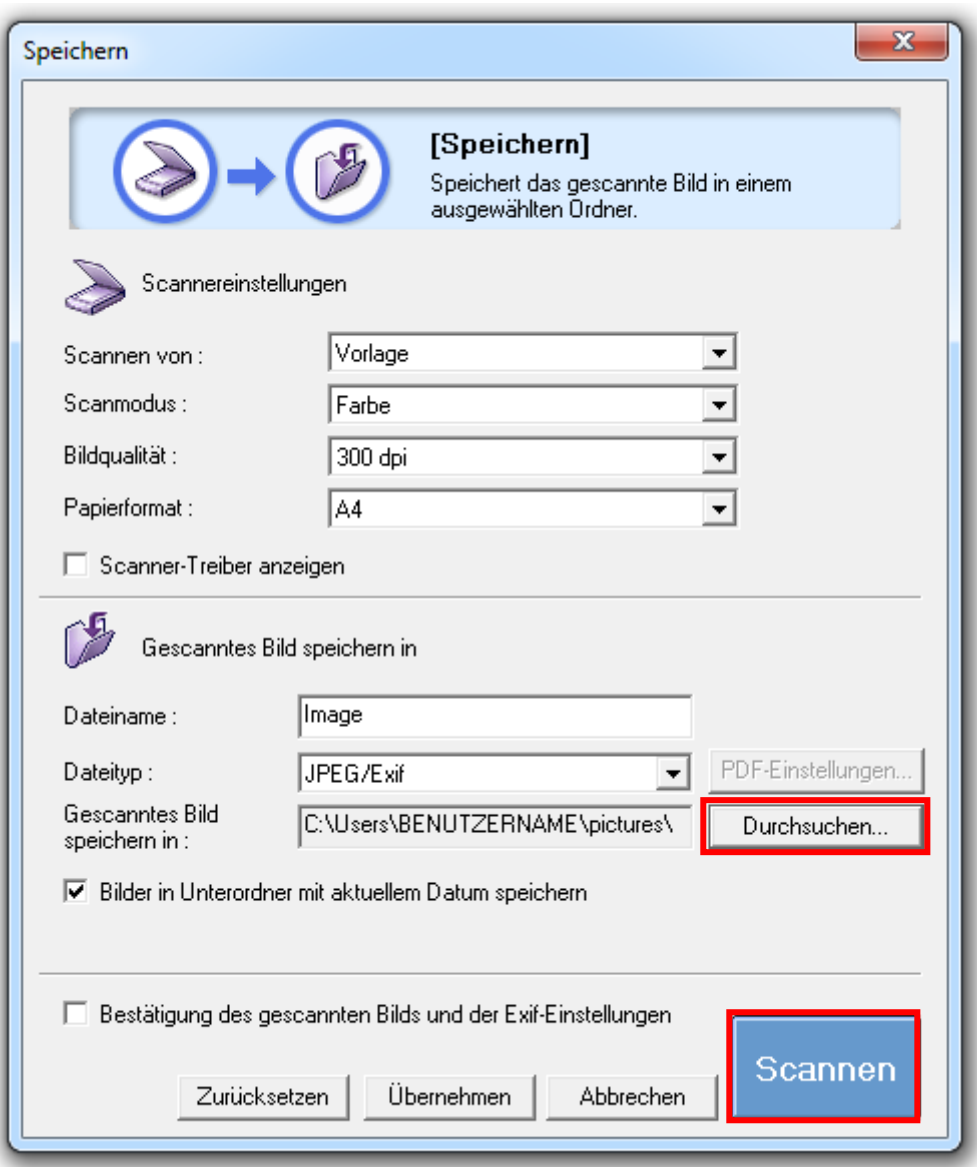

Nach einem Klick auf "Scannen" macht sich der Scanner an die Arbeit.

**Achtung:** Damit die Dateigröße nicht explodiert, muss unbedingt ein komprimiertes Dateiformat gewählt werden. Gut geeignet ist z.B. das "jpg-Format".

CIP-Pool-Team Juristisches Seminar Platz der alten Synagoge 1

79085 Freiburg

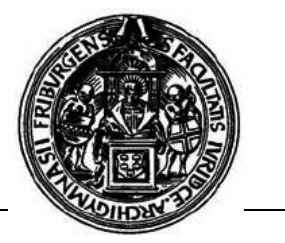

## **IV. In PDF speichern**

Für ein Speichern im PDF-Format sind über das PDF-Symbol im Hauptmenü die gleichen Einstellungen vorzunehmen.

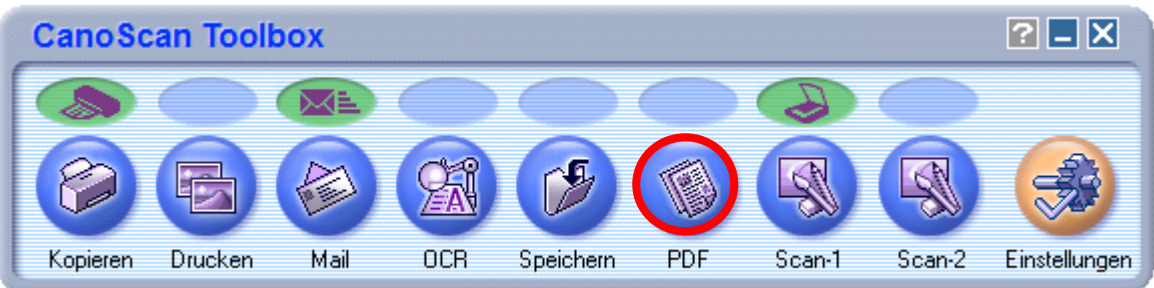

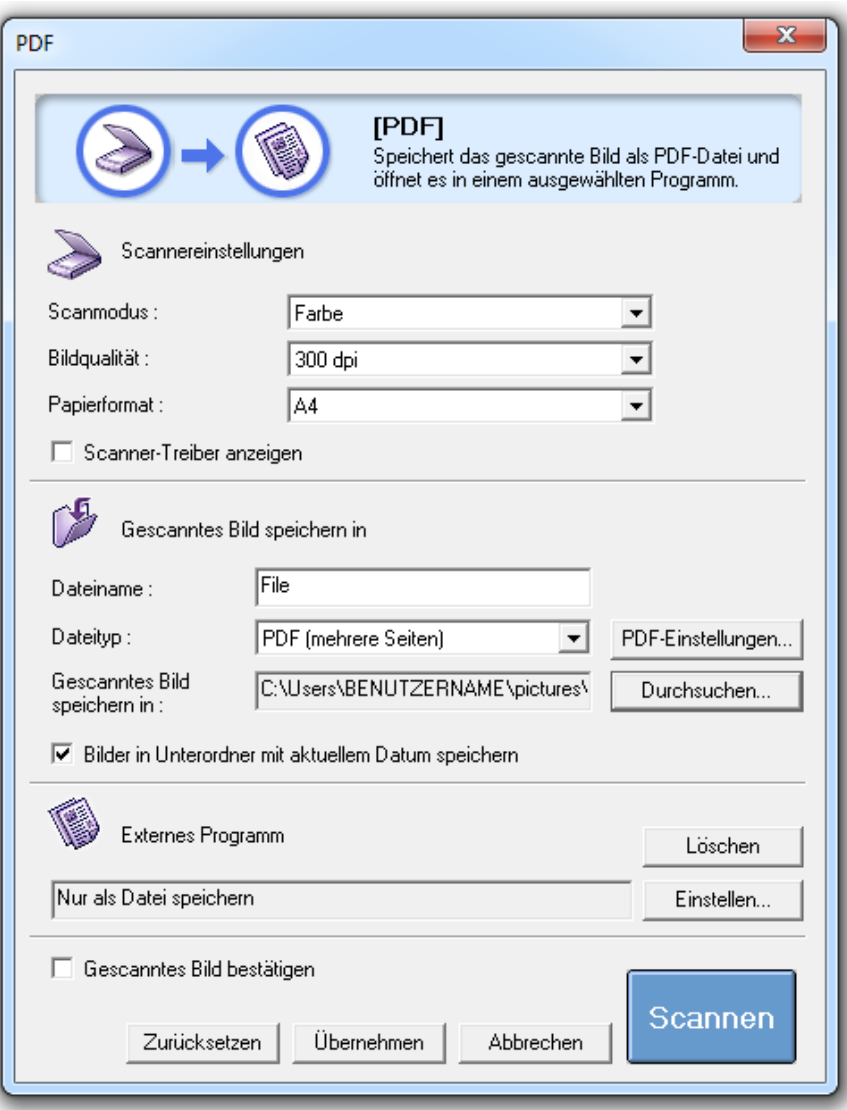